# Lenovo ideapad MIIX 700-12ISK User Guide

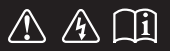

Read the safety notices and important tips in the included manuals before using your computer.

#### **Notes**

- Before using the product, be sure to read Lenovo *Safety and General Information Guide* first. •
- Some instructions in this guide may assume that you are using Windows<sup>®</sup> 10. If you are using another Windows operating system, some operations may be slightly different. If you are using other operating systems, some operations may not apply to you.
- The features described in this guide are common to most models. Some features may not be available on your computer or your computer may include features that are not described in this user guide. •
- The illustrations in this manual may differ from the actual product. The screenshots of operating system are for reference only. Please refer to the actual product. •

#### **Regulatory Notice**

For details, refer to **Guides & Manuals** at http://support.lenovo.com. •

**First Edition (August 2015) © Copyright Lenovo 2015.** 

LIMITED AND RESTRICTED RIGHTS NOTICE: If data or software is delivered pursuant to a General Services Administration "GSA" contract, use, reproduction, or disclosure is subject to restrictions set forth in Contract No. GS-35F-05925.

# **Contents**

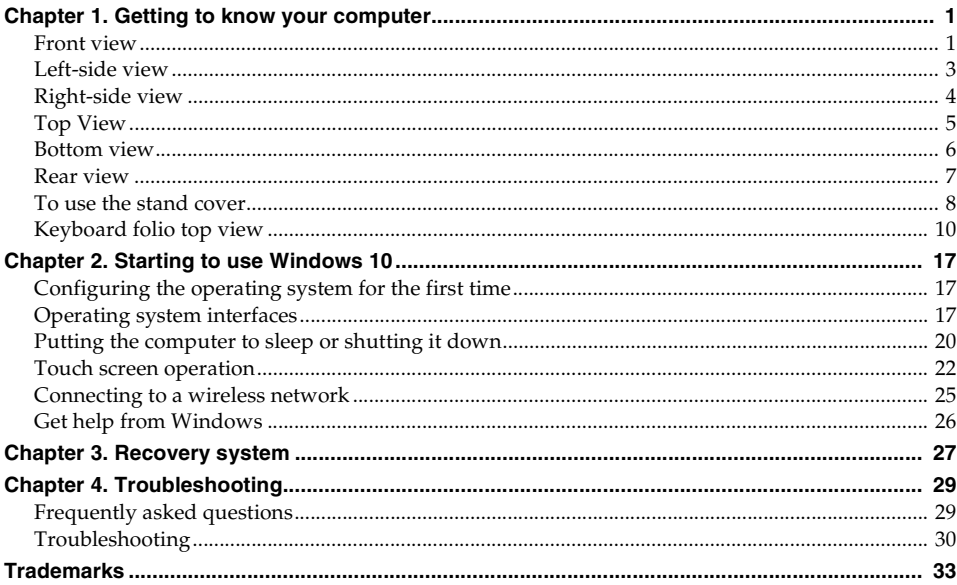

# <span id="page-4-0"></span>**Chapter 1. Getting to know your computer**

<span id="page-4-1"></span>**O** Front view

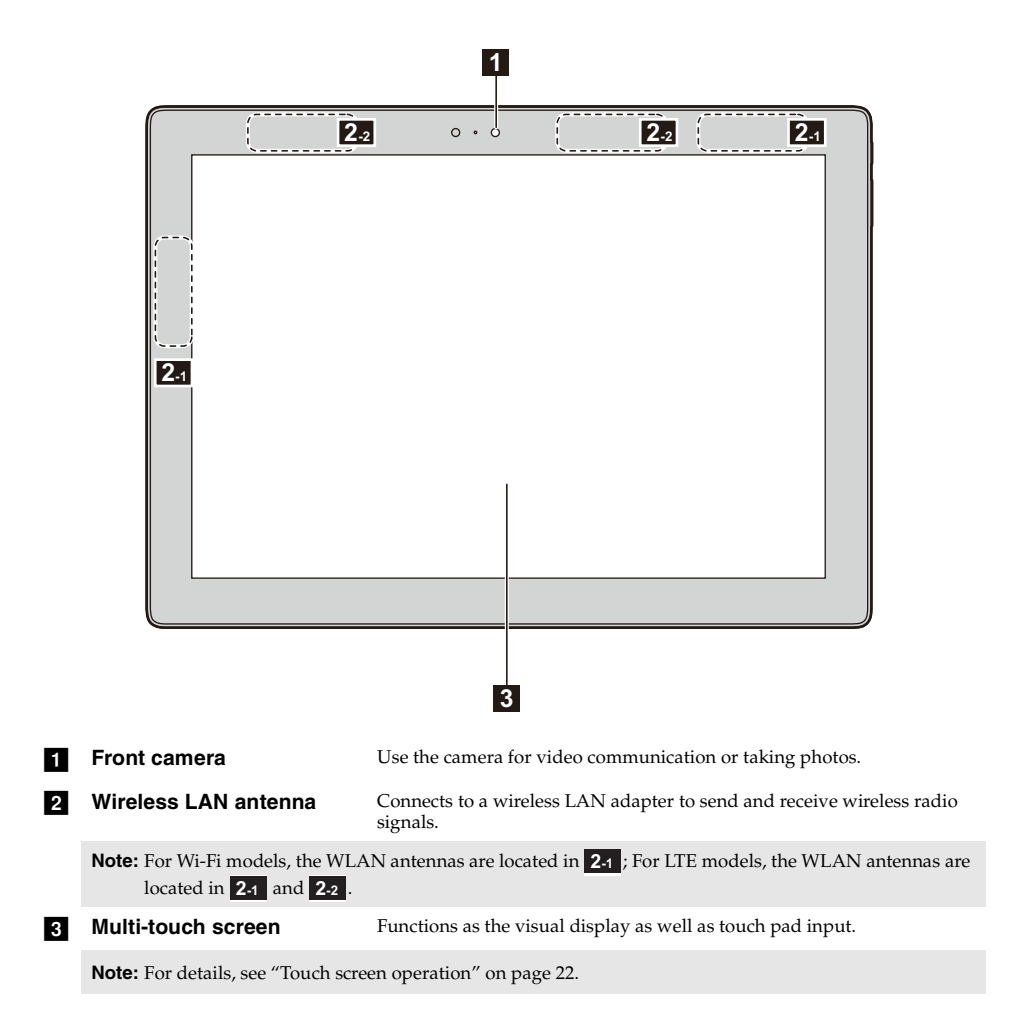

**1**

# **Chapter 1. Getting to know your computer**

#### **Screen orientation**

You can rotate the display panel to your preferred orientation. The orientation of the display automatically changes (alternating between portrait and landscape modes) depending on how you hold it.

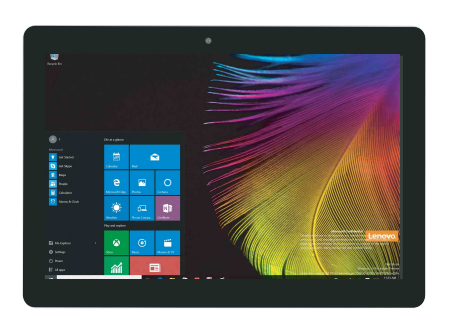

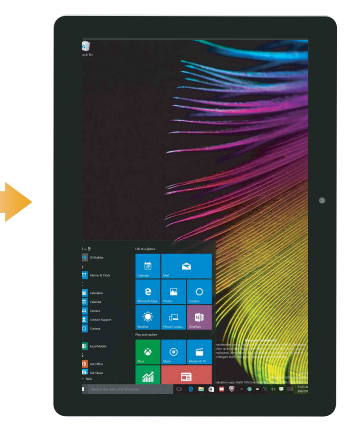

<span id="page-6-0"></span>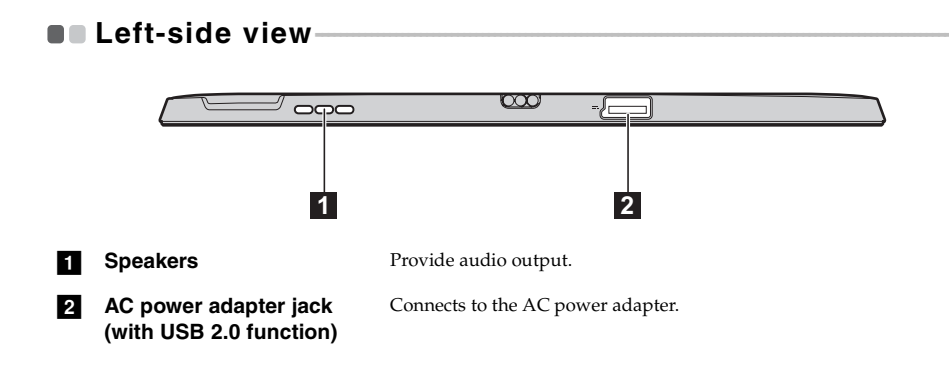

# <span id="page-7-0"></span>**O** Right-side view

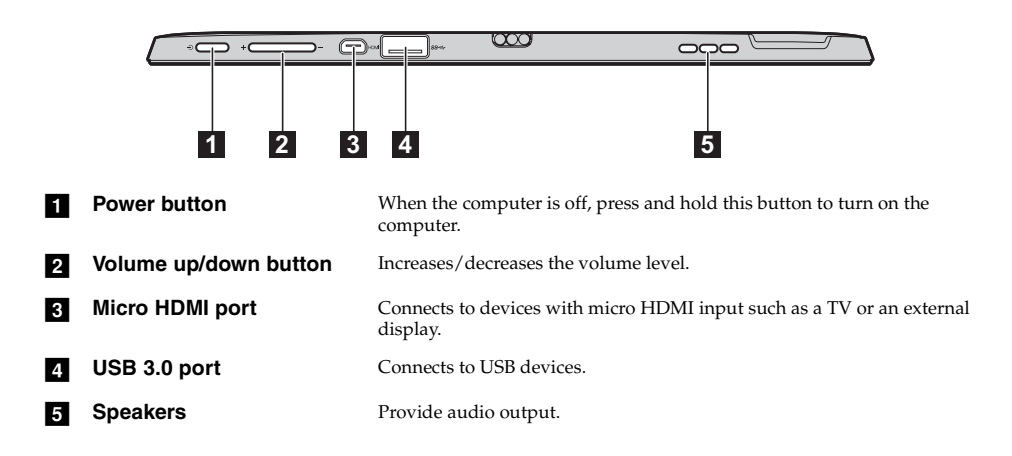

<span id="page-8-0"></span>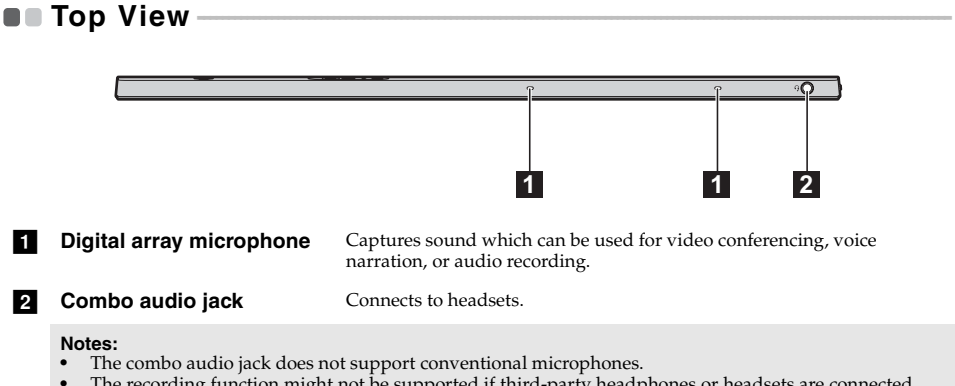

**•** The recording function might not be supported if third-party headphones or headsets are connected, due to different industry standards.

<span id="page-9-0"></span>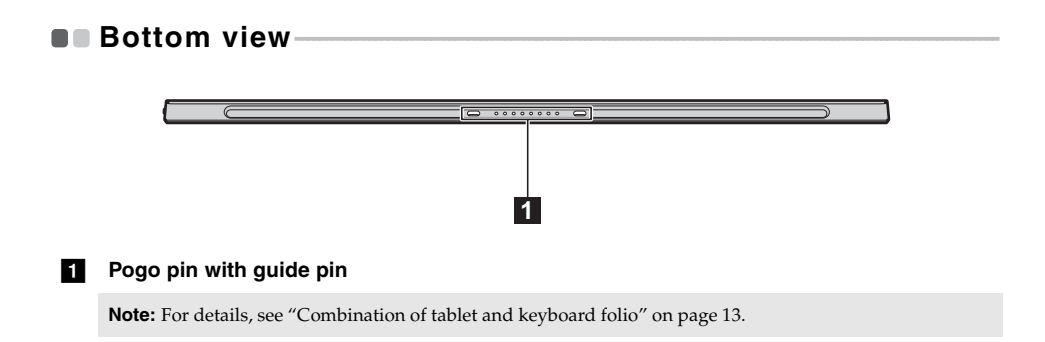

<span id="page-10-0"></span>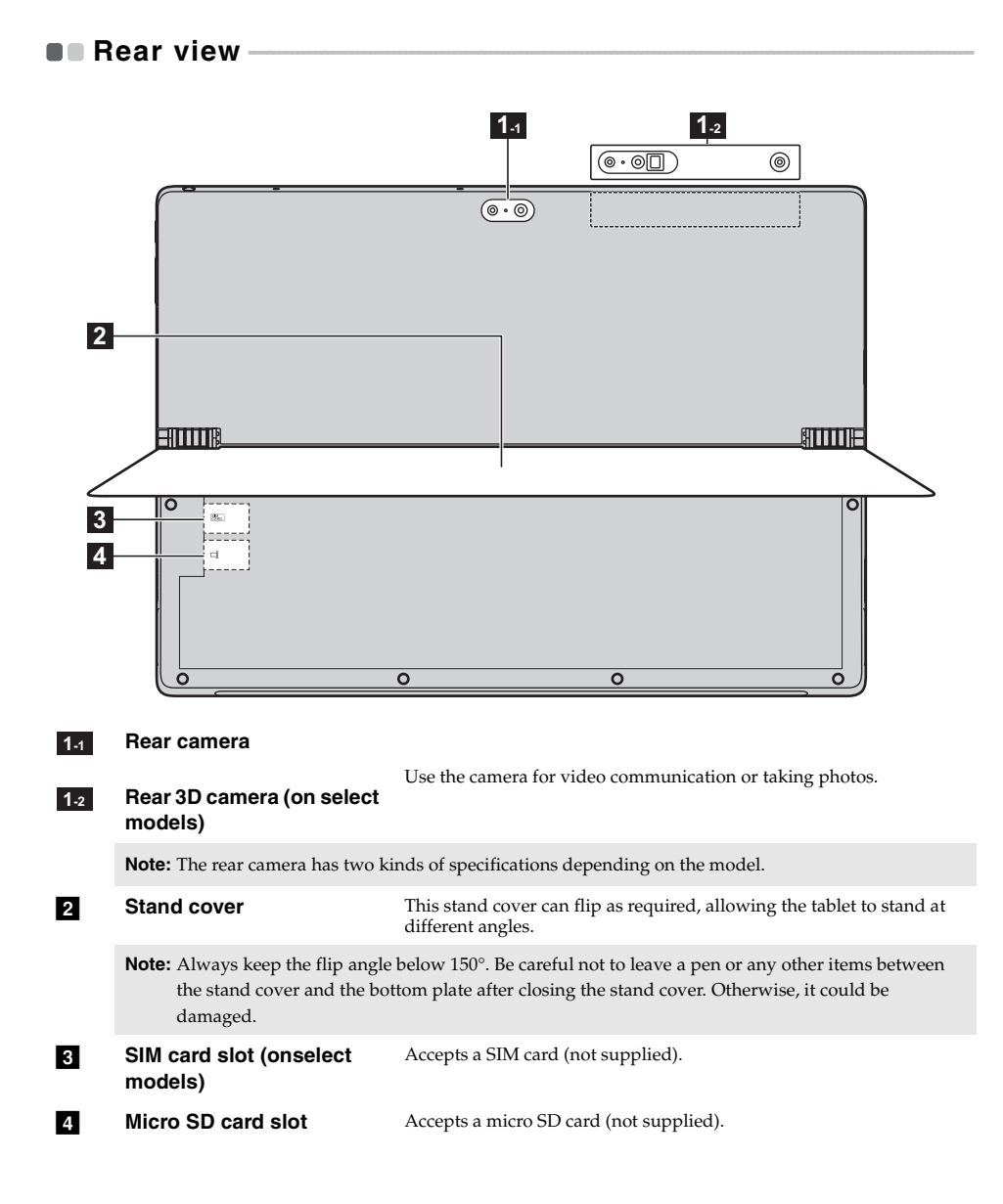

# <span id="page-11-0"></span>**To use the stand cover -**

Lenovo ideapad MIIX 700-12ISK is equipped with a stand cover which can be flipped as preferred; to stand the tablet at different angles.

■ To flip the stand cover

As shown by the arrow, flip the stand cover gently to the desired angle by inserting your finger in the finger recess between the stand cover and the bottom plate.

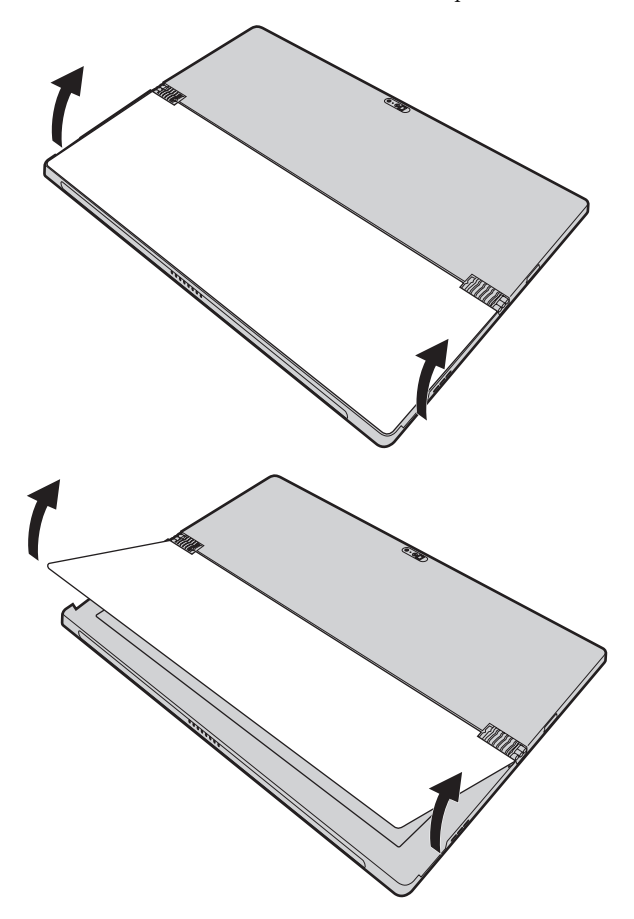

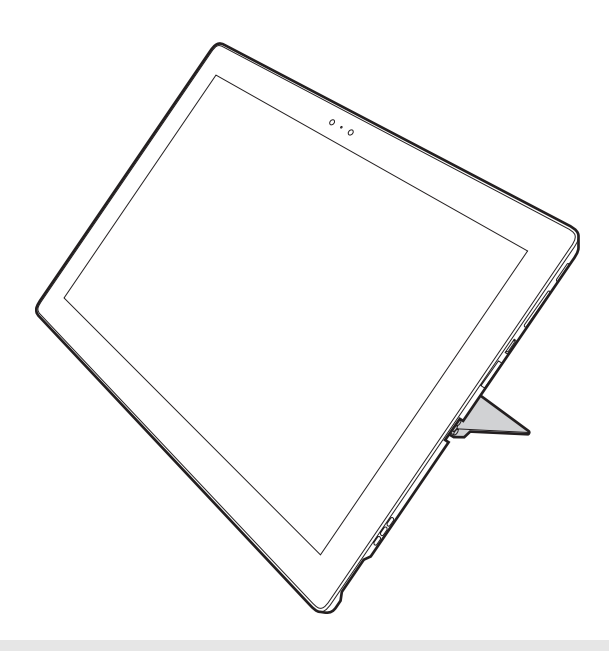

# **Notes:**

- 
- **•** Do not use excessive force when flipping to avoid damage to the hinge. **•** Always keep the flip angle below 150°. Be careful not to leave a pen or any other items between the stand cover and the bottom plate after closing the stand cover. Otherwise, it could be damaged.

<span id="page-13-0"></span>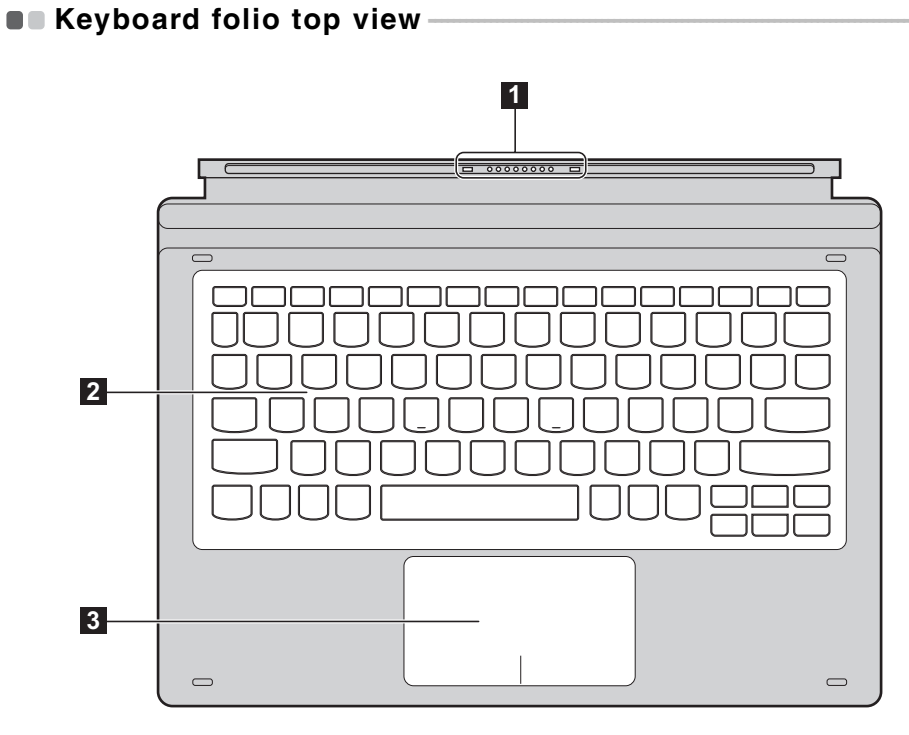

**Pogo pin with guide pin** Connect the tablet to the keyboard Folio and secure it in the installation position.

**Note:** [For details, see "Combination of tablet and keyboard folio" on page 13.](#page-16-0)

- **2** Keyboard
- **8** Touch pad

# **Using the keyboard**

## **Hotkeys**

You can access certain system settings quickly by pressing the appropriate hotkeys.

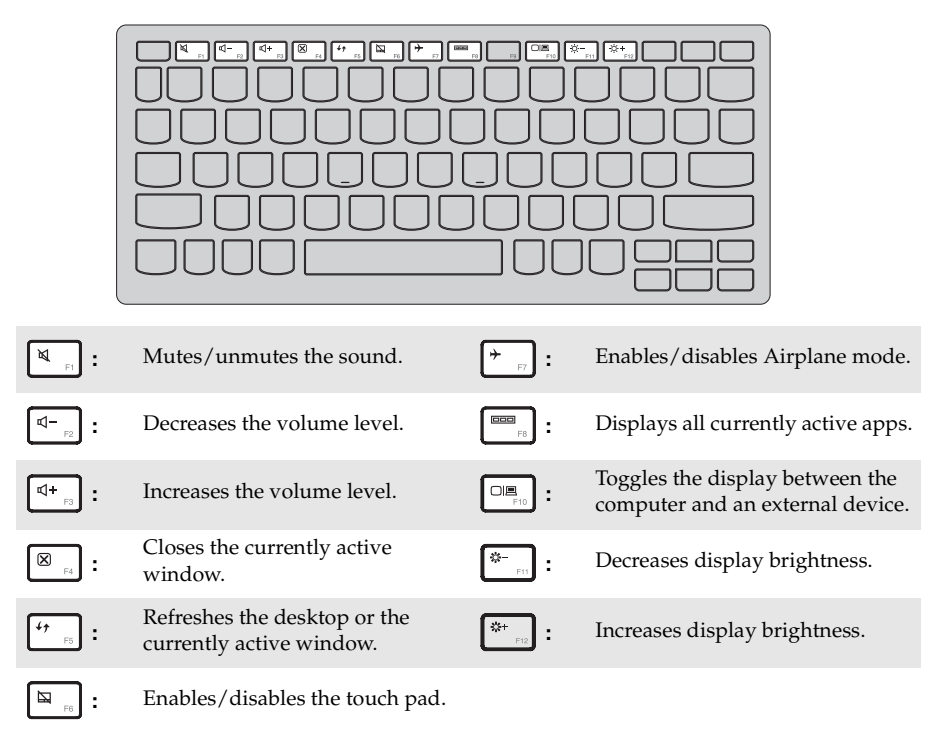

# **Chapter 1. Getting to know your computer**

# **Function key combinations**

Through the use of the function keys, you can change operational features instantly. To use this function, press and hold **Fn** 1; then press one of the function keys 2.

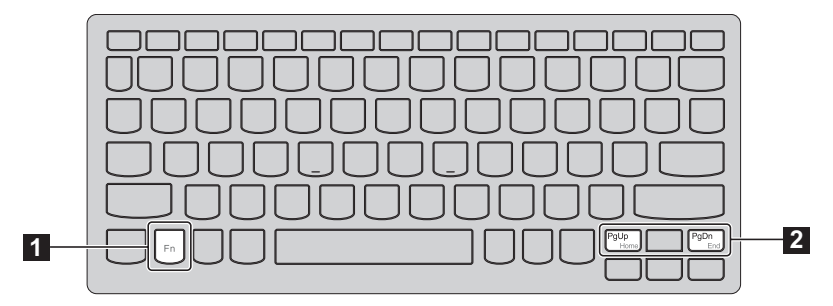

The following describes the features of each function key.

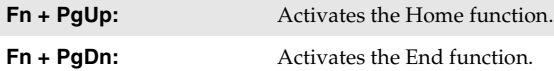

## **Chapter 1. Getting to know your computer**

# <span id="page-16-0"></span>■ Combination of tablet and keyboard folio

The Lenovo ideapad MIIX 700-12ISK is not only a tablet. It can be combined with a keyboard folio and used as a notebook computer.

### **Attaching the tablet**

Align the connector of the keyboard folio with the tablet and then attach the tablet in the direction shown by the arrow.

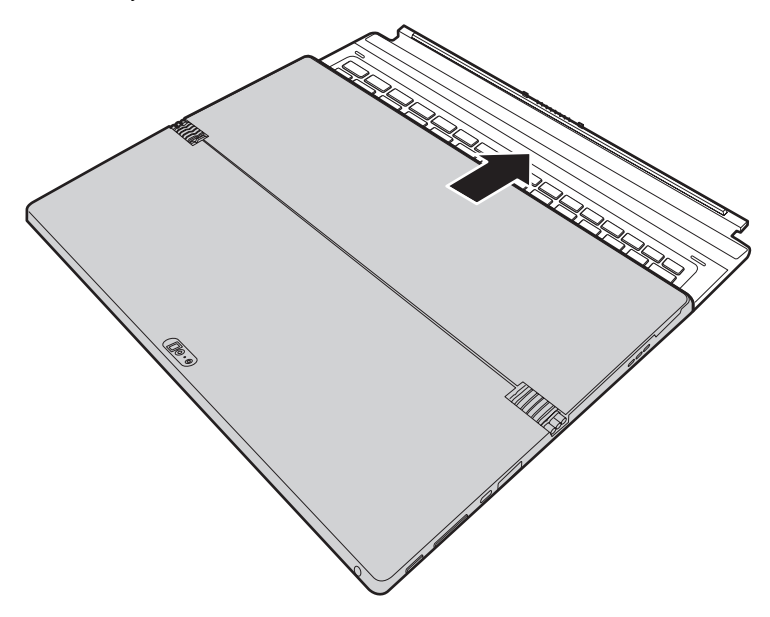

**Chapter 1. Getting to know your computer**

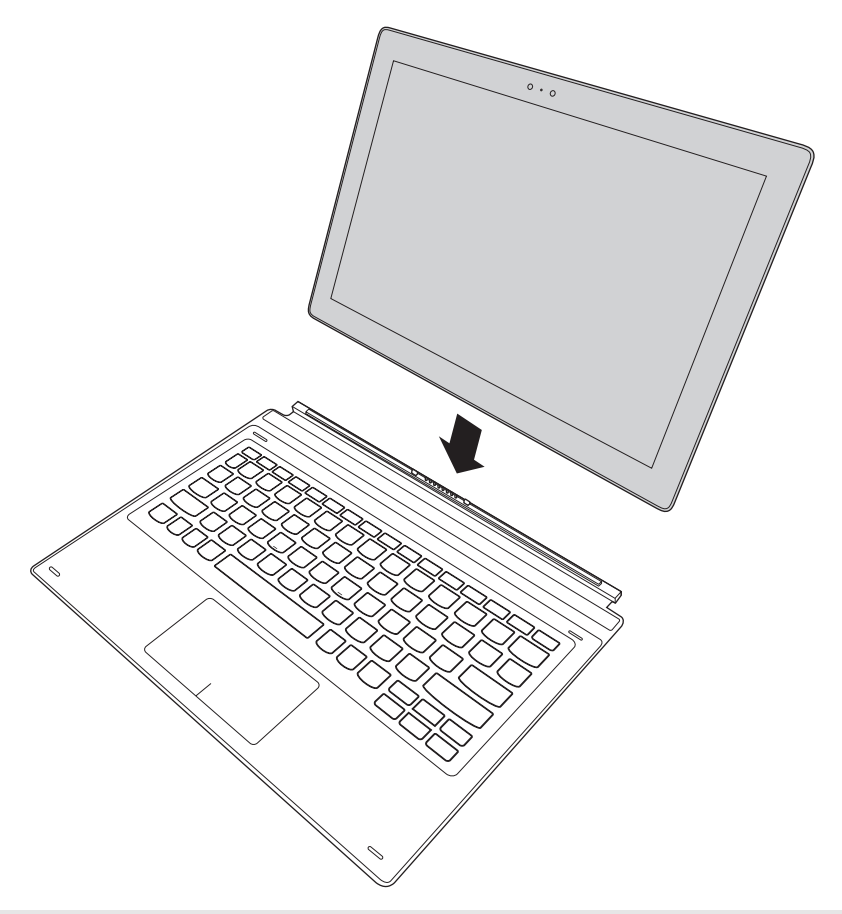

**Note:** Tablet-keyboard folio tongue has strong magnetic force, so as to easily connect with and secure the tablet.

# **Detaching the tablet**

As shown by the arrow in Fig. 1, push both ends of the tablet-keyboard folio tongue to detach it from the tablet. while carefully detaching the tablet in the direction shown by the arrow  $2$ .

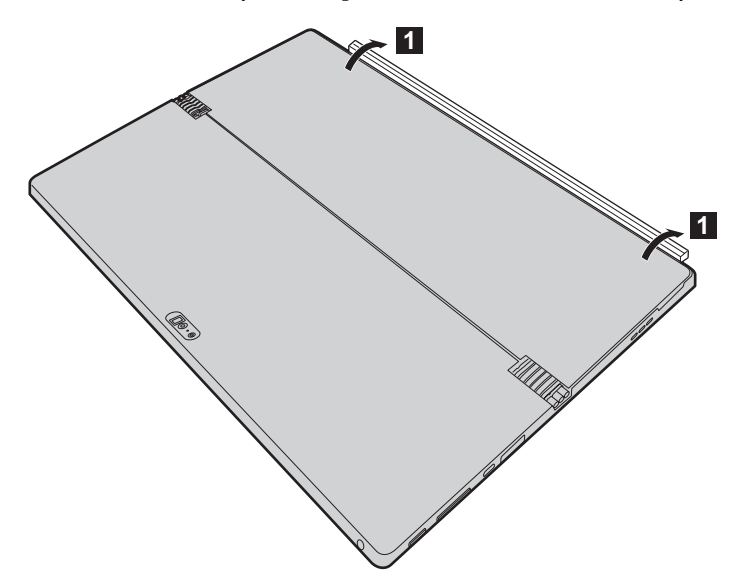

**Chapter 1. Getting to know your computer**

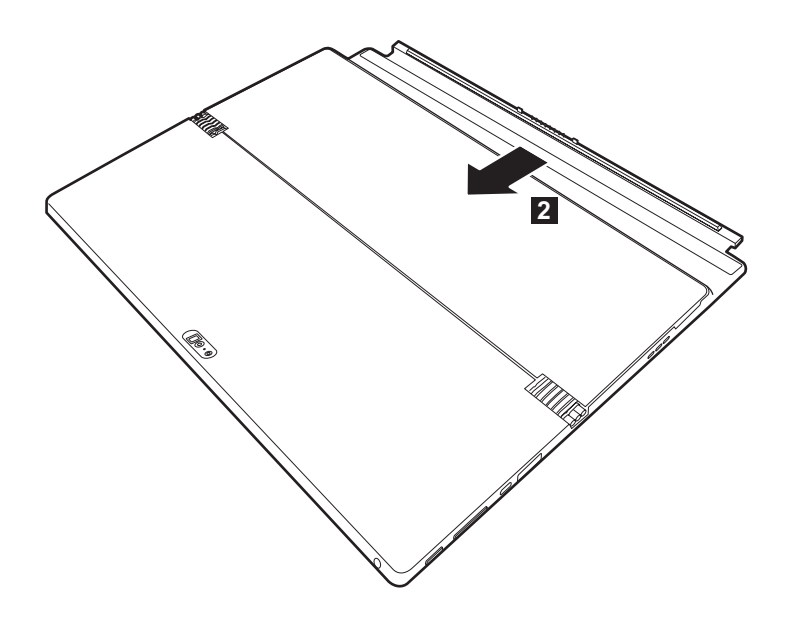

# **Notes:**

- **•** Be careful not to damage the connector when attaching or detaching the tablet.
- **•** The illustrations above are for reference only, please refer to the actual product.

# <span id="page-20-0"></span>**Chapter 2. Starting to use Windows 10**

# <span id="page-20-1"></span>**Configuring the operating system for the first time**

You may need to configure the operating system when it is first used. The configuration process may include the procedures below:

- Accepting the end user license agreement
- Configuring the Internet connection
- Registering the operating system
- Creating a user account

# <span id="page-20-2"></span>**Operating system interfaces**

#### **The return of the Start menu**

Windows 10 comes with a powerful and useful start menu.

To open the start menu, do one of the following:

- Select the Start button in the lower-left corner, the Start menu is displayed.
- Press the Windows key  $\lceil \cdot \rceil$  on the keyboard.

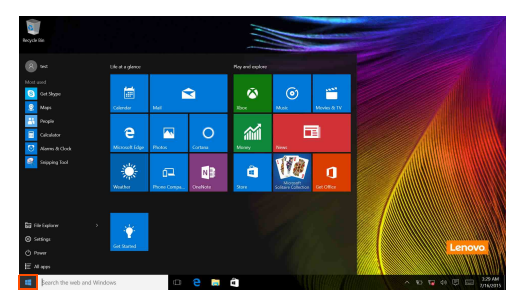

The power button is on the Start menu, select it you can choose to shut down or restart the computer, or put the computer into sleep mode.

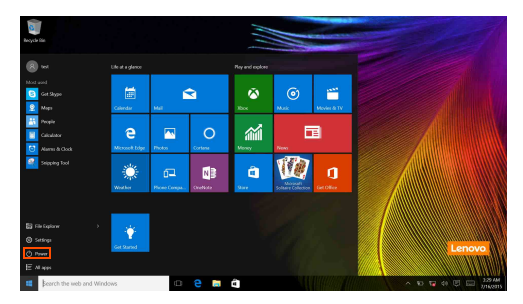

Through the Start menu, you can locate all the installed apps or view the frequently used apps.

## **Chapter 2. Starting to use Windows 10**

## **The ACTION CENTER**

Select the ACTION CENTER icon  $\Box$  on the taskbar and the ACTION CENTER is displayed.

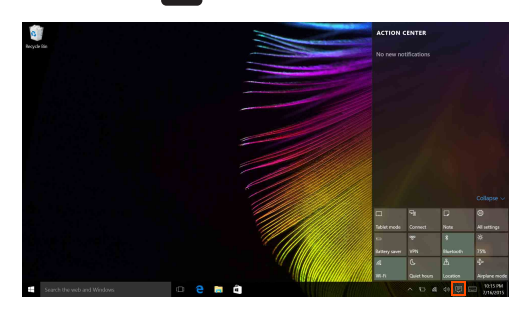

From the ACTION CENTER, you can examine important notifications from Windows and your apps. Moreover, you can change common settings quickly.

## **Task View in taskbar**

In Windows 10, you can add a new desktop and switch between different desktops. To add a new desktop, do the following:

• Select the Task View icon  $\Box$  in the taskbar area.

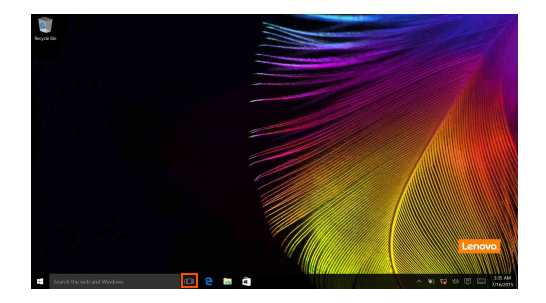

• Select **New desktop**.

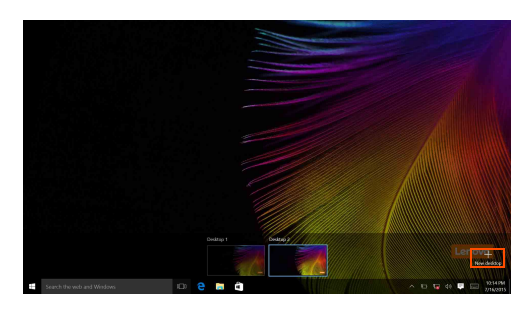

To switch between desktops, select the Task View icon  $\Box$ , then select your desired desktop.

Also, you can manage apps in the multi-tasking view:

Select the Task View button to display all apps in use on the screen.

2 Select to enter the apps or close the apps.

#### **Chapter 2. Starting to use Windows 10**

# <span id="page-23-0"></span>**Putting the computer to sleep or shutting it down -**

When you have finished working with your computer, you can put it to sleep or shut it down.

**Putting your computer to sleep** 

If you will be away from your computer for only a short time, put the computer to sleep. When the computer is in sleep mode, you can quickly wake it to resume use, bypassing the startup process.

To put the computer to sleep, do one of the following:

• Press the Power button.

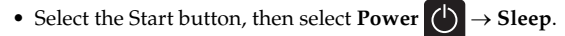

**Note:** Put your computer to sleep before you move it. Moving your computer while the hard disk drive is spinning can damage the hard disk, causing loss of data.

To wake the computer, do one of the following:

- Press any key on the keyboard.
- Press the Power button.
- Press the Windows button.

# ■ Shutting down the computer

If you are not going to use your computer for a long time, shut it down. To shut down the computer, do one of the following:

• Select the Start button, then select **Power**  $\begin{pmatrix} 1 \end{pmatrix} \rightarrow$  **Shut down**.

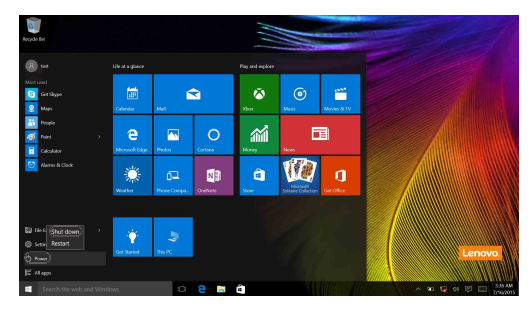

• Right-click or press the Start button in the lower-left corner and select **Shut down or sign out** → **Shut down**.

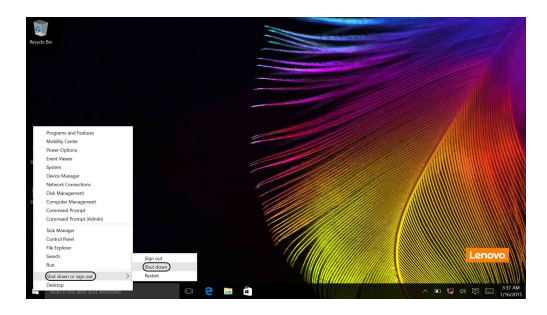

# <span id="page-25-1"></span><span id="page-25-0"></span>**Touch screen operation -**

The display panel can accept inputs like a tablet, using the multi-touch screen, or like a traditional notebook computer, using the keyboard and touch pad.

# **Multi-touch gestures**

You can touch the screen with one or more fingertips to perform a variety of tasks.

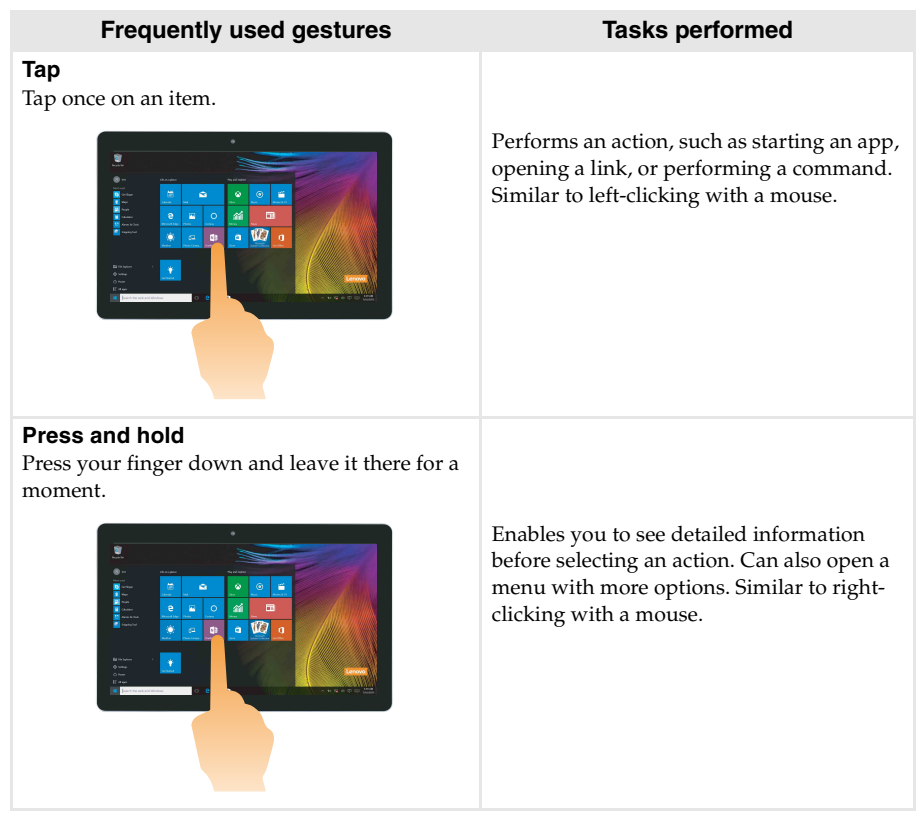

# **Chapter 2. Starting to use Windows 10**

# (continued)

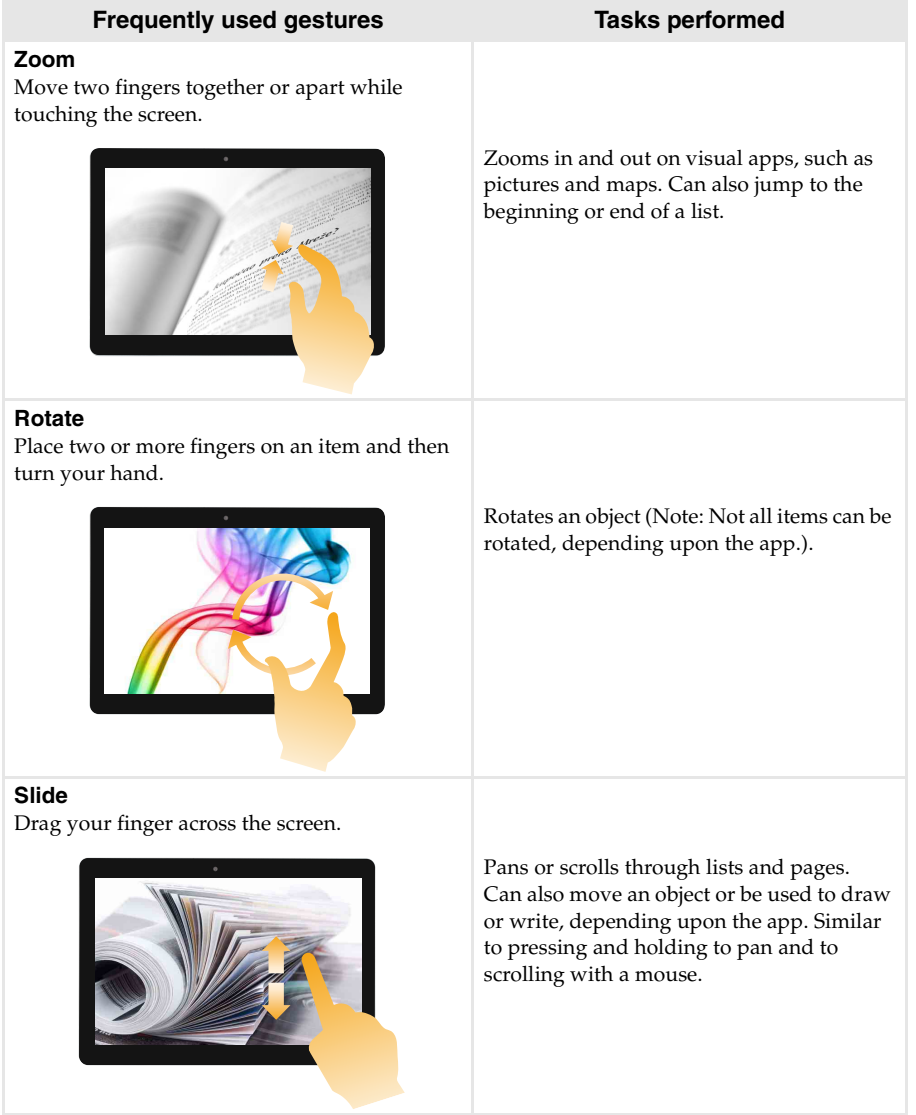

# **Chapter 2. Starting to use Windows 10**

# (continued)

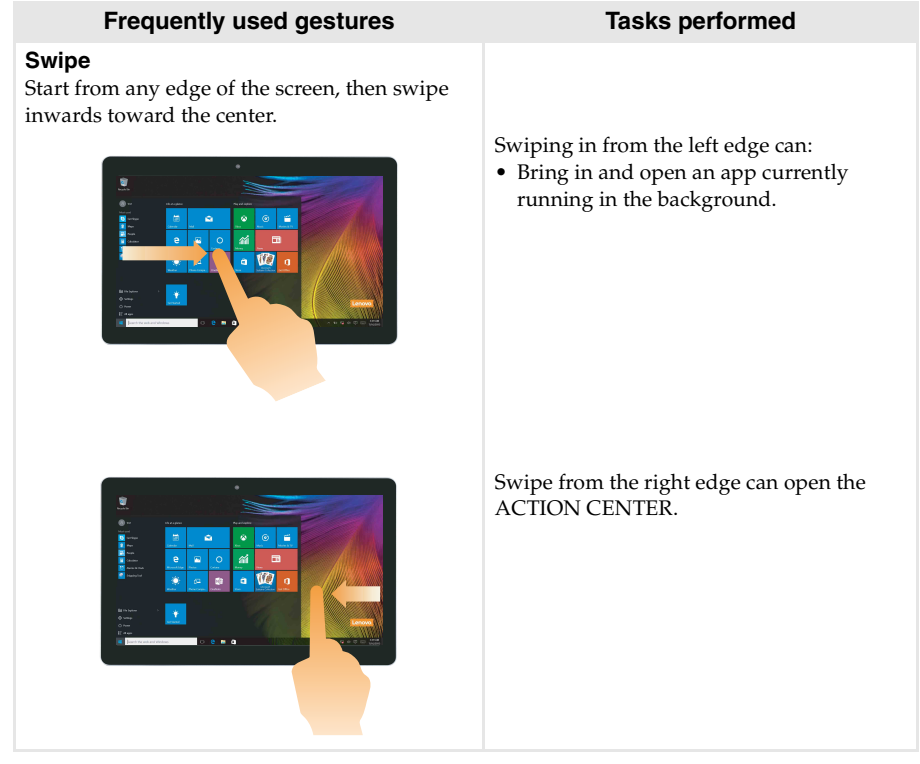

# <span id="page-28-0"></span>**Connecting to a wireless network**

## **Enabling wireless connection**

To confirm that Airplane mode is disabled, go to the desktop and check the notification area. If you see the  $\sqrt[k]{\cdot}$  icon displayed on the lower right, then Airplane mode is on. Otherwise, wireless function is enabled.

**Note:** Airplane mode is disabled by default.

If Airplane mode is on, do one of the following to enable the wireless function:

- Press  $\left\{\uparrow\right\}$  to disable Airplane mode (located on the keyboard).
- Select the  $\sqrt[n]{\ }$  icon on the lower right corner of the notification area to open the network configuration page.
- Select Settings  $\overline{SO_5}$  → Network & Internet → Airplane mode to open the network configuration page. Then toggle the airplane mode switch to **Off**.

### **Connecting to a wireless network**

After wireless has been enabled, the computer will scan for available wireless networks and display them in the wireless network list. To connect to a wireless network, click the network name in the list, and then click **Connect**.

**Note:** Some networks require a network security key or passphrase for connection. To connect to one of those networks, ask the network administrator or the Internet Service Provider (ISP) for the security key or passphrase.

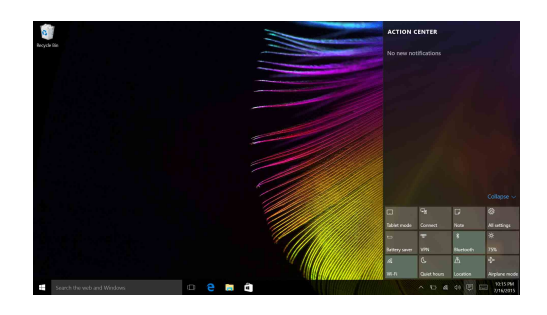

# <span id="page-29-0"></span>**Get help from Windows-**

If you have a problem with the operating system, see the Windows Get Started app. To open it, do the following:

• Select the Start button, then select **Get Started** from **All apps**.

# <span id="page-30-1"></span><span id="page-30-0"></span>**Chapter 3. Recovery system**

## **Introduction**

**Reset this PC** is a built-in recovery tool that enables users to restore their operating system to its original state. This preserves their data and important customizations, without the need to back up their data in advance.

The following **Reset this PC** features are available to users from multiple locations within Windows:

### **keep my files**

Fixes software problems by reinstalling the factory default configuration. This preserves the personal files, and deletes apps and settings.

## **Remove everything**

Prepares the computer for recycling or transfer of ownership. This reinstalls the factory default configuration and returns all user data and applications to the state of their original Out-of-Box Experience (OOBE).

## **Using Reset this PC**

**Reset this PC** can be launched using one of the following methods:

- Power button + Volume up button:
	- Shut down the computer and wait at least five seconds.
	- Press and hold the volume up button and then press the Power button, until the Novo Menu appears on the screen.
	- Novo menu **System Recovery Troubleshoot Reset this PC**
- Windows PC settings:
	- Windows PC settings  $\rightarrow$  Update&security  $\rightarrow$  Recovery  $\rightarrow$  Reset this PC  $\rightarrow$  select Start.

For more instructions, see the Windows Help and Support file on your computer.

## **When I purchased my computer, it included a copy of Windows. How can I determine whether the copy of Windows is preinstalled by Lenovo?**

On the outside of the sales package of your computer, you should find a label containing configuration information for your computer. Check the printed string next to **OS**. If it contains **Windows** or **WIN**, the copy of Windows was preinstalled by Lenovo.

## **What is the Recovery Partition?**

If your computer is preinstalled with any version of Windows 10, the storage device of your computer contains a Recovery Partition. This partition contains the image file of the preinstalled Windows operating system. In cases of system failure, you can use the Lenovo OneKey Recovery system or the Windows Reset feature to restore the operating system to its factory status.

**Note:** The Recovery Partition is not assigned a drive letter and cannot be accessed through Windows File Explorer.

#### **Chapter 3. Recovery system**

## **I uninstalled a preinstalled software, but there is no significant increase in the free drive space.**

The copy of Windows running on your computer may be Compact technology enabled. For computers with Compact technology enabled Windows, the majority of files needed for preinstalled software are installed on the Recovery Partition and won't be deleted through normal uninstallation.

## **What happens if I attempt to delete or modify the Recovery Partition?**

### ~ **Attention:**

• Do *not* delete or modify the Recovery Partition on a Compact technology enabled computer. If the Recovery Partition is deleted or modified, you may not be able to restore Windows to the factory status. For computer models on which Compact technology is enabled, deleting the Recovery Partition may cause Windows to fail to start.

## **How can I determine whether the Windows running on my computer is Compact technology enabled?**

Compact technology is normally enabled on copies of Windows 10 Update running on SSD (or eMMC) -only computer models. To check your computer,

a Right-click the Start button in the lower-left corner and select **Disk Management**.

**2** The Disk Management program starts.

If **Wim Boot** is labeled on the Windows partition (as illustrated), Compact technology is enabled on your copy of Windows.

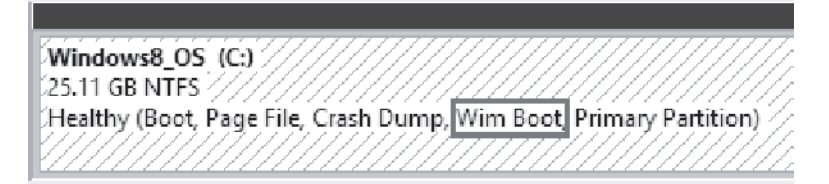

# <span id="page-32-0"></span>**Chapter 4. Troubleshooting**

# <span id="page-32-1"></span>**Frequently asked questions - - - - - - - - - - - - - - - - - - - - - - - - - - - - - - - - - - - - - - - - - - - - - - - - - - - - - - - - - - - - - - - - - - - - - - - - - - -**

This section lists frequently asked questions by category.

## **Finding information**

#### **What safety precautions should I follow when using my computer?**

The Lenovo *Safety and General Information Guide* which came with your computer contains safety precautions for using your computer. Read and follow all precautions during use.

#### **Where can I find the hardware specifications for my computer?**

You can find hardware specifications for your computer on the printed flyers which came with your computer.

#### **Where can I find warranty information?**

For detailed warranty information on this machine, please visit below website to check out: support.lenovo.com/warrantystatus.

**Drivers** 

#### **Where can I find drivers for the various hardware devices of my computer?**

You can download the latest device drivers from the Lenovo consumer support website.

■ Getting help

#### **How can I contact the customer support center?**

See "Chapter 3. Getting help and service" in the Lenovo *Safety and General Information Guide*.

# <span id="page-33-0"></span>**Troubleshooting**

If you do not find your problem here, see Chapter 1. The following section only describes problems that might negate the need to refer to the more comprehensive information in Chapter 1.

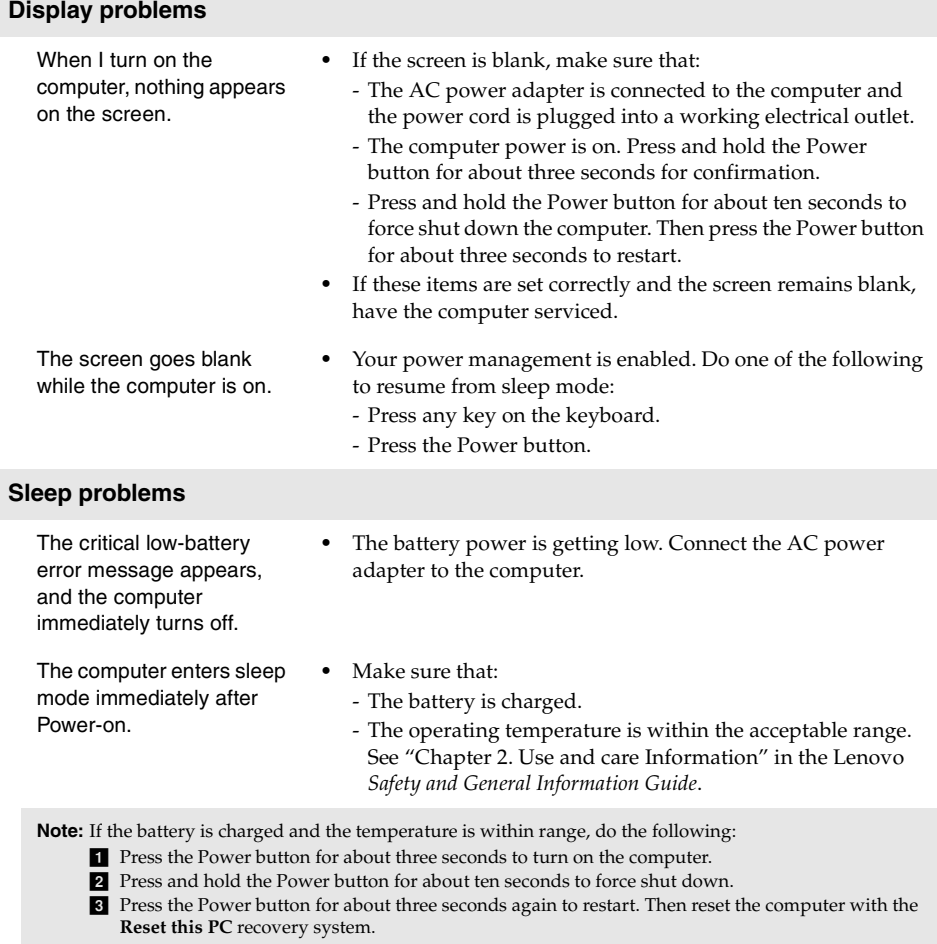

If the problem persists, have the computer serviced.

## **Chapter 4. Troubleshooting**

The computer does not return from sleep mode and the computer does not work.

- **•** If the computer does not return from sleep mode, it might be because the battery is depleted.
- **•** If your computer is in sleep mode, connect the AC power adapter to the computer. Then press the Power button.
- **•** If your computer is powered-off, connect the AC power adapter to the computer. Then press the Power button to resume operation.

Note: If the system still does not return from sleep mode, your system has stopped responding, and you cannot turn off the computer; force shut down the computer (Unsaved data may be lost). To force shut down the computer, press and hold the Power button for about ten seconds or more.

# **Display panel problems**

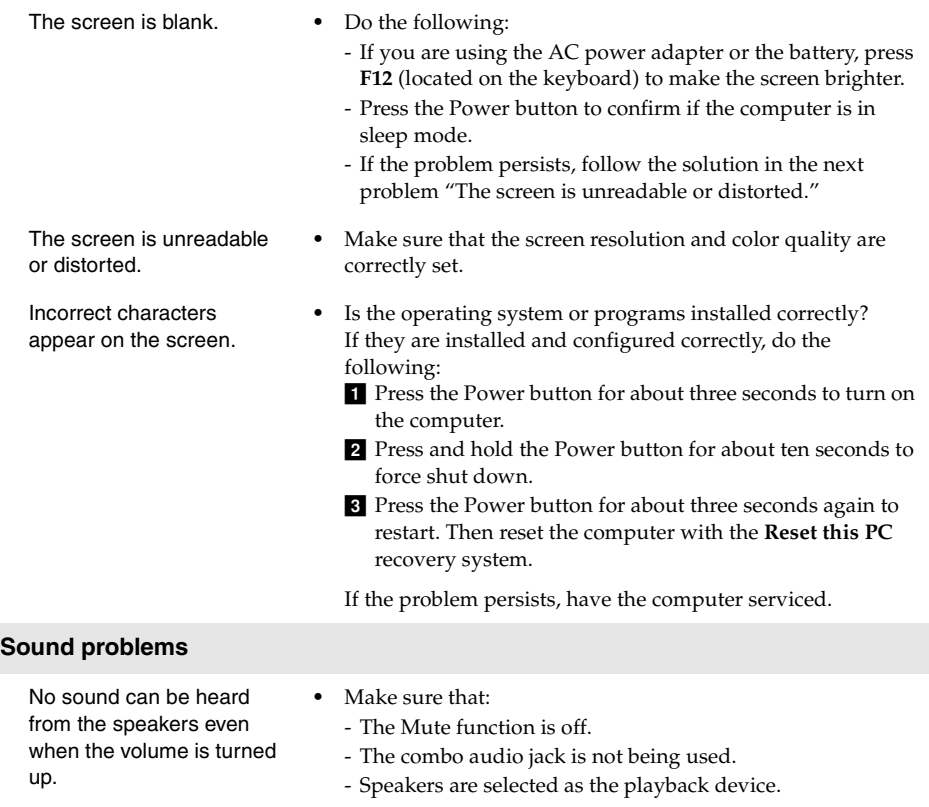

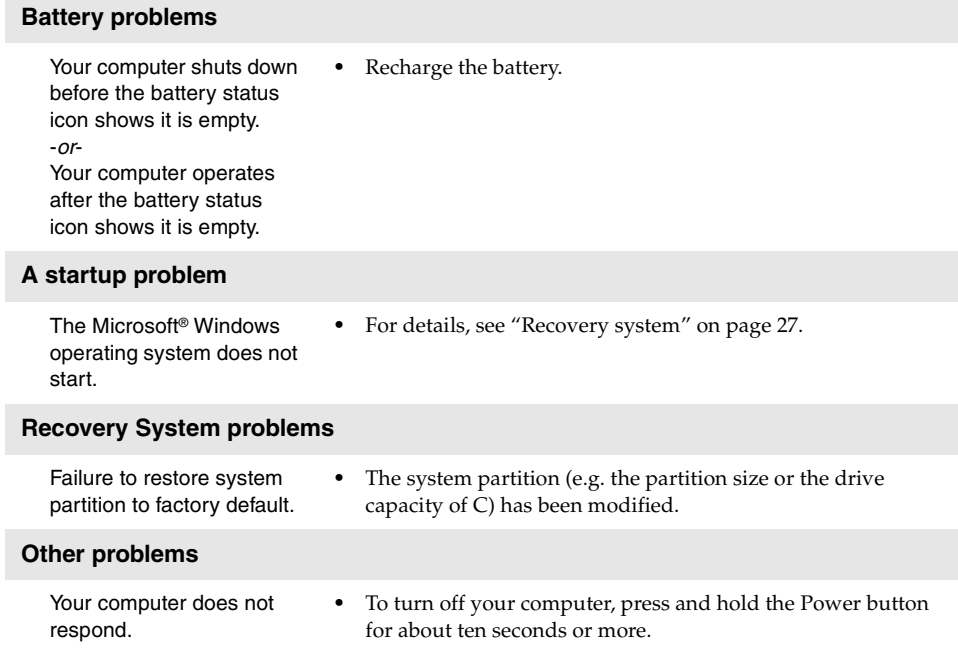

# <span id="page-36-0"></span>**Trademarks**

The following terms are trademarks or registered trademarks of Lenovo in the United States, other countries, or both.

Lenovo ideapad

Microsoft and Windows are trademarks of Microsoft Corporation in the United States, other countries, or both.

@Lenovo China 2015

en-US<br>Rev. AA00 en-US<br>en-US<br>Rev. AA00<br>Rev. AA00